# Sebewaing Township Library

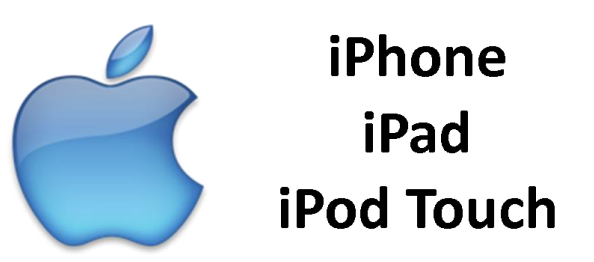

## **eBook Download Instructions**

*an active Internet connection is needed for downloads (Cellular or WiFi)*

### **Downloading the App (one time only)**

- 1. Open the App Store on your device
- 2. Search for and install OverDrive Media Console
- 3. Once installed open the app
- //During your first use you will need to create an Adobe ID. Select Register at Adobe.com and complete//
- 4. Once you are registered return to the app, fill in your email address and password and click Authorize
- 5. At the get books screen touch Add a Library
- 6. Type in 48759 and click Search
- 7. Touch Sebewaing Township Library
- 8. Touch the star next to FuelYourMind Digital Collection (this will make it your home library)
- 9. Touch FuelYourMind Digital Collection and the collection will load
- 10. Press the home back to load your home screen

#### **Downloading eBooks**

- 1. Touch the OverDrive app icon
- 2. Touch FuelYourMind Digital Collection and the collection will load
- 3. Touch Login
- 4. From the Library dropdown select Sebewaing Township Library
- 5. Touch Done
- 6. Enter your library card number and select "Remember me on this device"
- 7. Touch Login
- 8. The My Account page will load
- 9. Touch Search
- 10. Enter what you would like to read and touch Go
- 11. Find the title you wish to download and touch Add to Cart
- 12. Touch Proceed to Checkout
- 13. Touch Confirm check out
- 14. Touch Download
- 15. OverDrive Media Console will load and begin the download (if on a cellular connection Allow the download
- standard data rates for your cellular plan will apply)
- 16. Once downloaded the eBook will appear
- 17. To read simply touch the title and swipe left and right to read

#### **Returning eBooks**

- 1. Touch the OverDrive app icon
- 2. If not already loaded touch Bookshelf in the top right
- 3. Locate the title you wish to return
- 4. Touch and swipe left
- 5. Delete will show at the end of the title
- 6. Touch Delete
- 7. Touch Return then Delete
- 8. The item has been returned